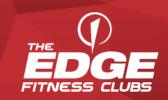

# Getting Started With Your Membership At The Edge!

| Agreement#: |  |
|-------------|--|
| Username:   |  |
| Password:   |  |

### Download the Edge App!

- Step (1) Search for & download The Edge Fitness Clubs. in the App Store on your mobile device.
- Step (2) Click Login/Sign-up on the Home screen to get started
- Step (3) Select "CREATE ACCOUNT" at the very bottom of the screen
- Step (4) Choose your home club (must match the club where you initially joined)
- Step (5) Complete sign up page by entering all information and **Agree to Terms of Use**. Click "**Submit**" in the upper right-hand corner to get started!

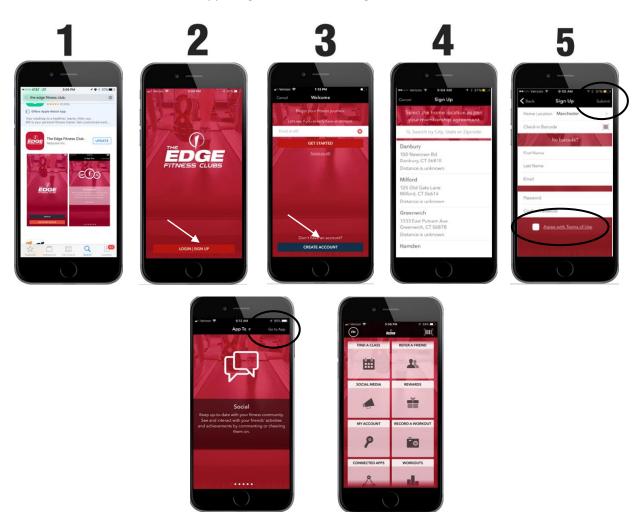

Choose to take the app tour or "Go to App" to get started right away!

See reverse side to login to My Account, manage your membership & book classes!

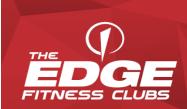

## CREATING YOUR USERNAME AND PASSWORD

AFTER YOU DOWNLOAD THE EDGE APP

- Step (1) After following the directions on the reverse side of this page to <u>download the Edge App</u>, click on the **My Account** tile on the home screen.
- Step (2) Type in a username and password and click Submit.
- Step (3) Click OK to be automatically logged in and go to **My Account**.

\*If you have already created a username and password online or in the club, use this to login at Step (2).

1

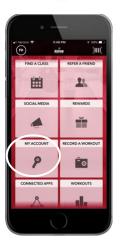

2

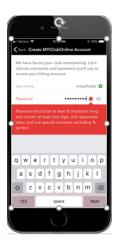

3

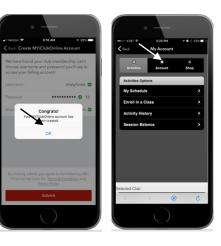

#### To **REGISTER** for classes:

- ➤ Select "FIND A CLASS"
- Select the class you wish to reserve a space in (you may register up to 49 hours in advance).
- Click the "Book Now" red bar at the bottom of your screen. Click OK.

### To **CANCEL** a class:

- Go back to FIND A CLASS
- Find the same class you booked earlier.
- ➤ Click the red "Cancel Now" bar at the <u>bottom</u> of the screen, then click "Cancel Enrollment" YES.
- Click OK.

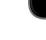

To **REGISTER** for **REWARDS** (Rewards not available in all locations.)

- Go to Rewards.
- Sign In Sign IN WITH MYICLUBonlin
- Enter the username and password you created above.

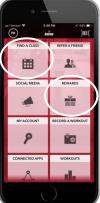